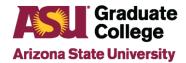

# Supplemental Application Manager Guide for Departments

# **Table of Contents**

**Purpose** 

**Process Overview** 

**ASU Branding Guidelines** 

ASU branding guide

**Grammar Tips** 

Language and tone

**Font Tips** 

Helpful Hints

Navigating to the Supplemental Application Pages

Completing the Supplemental Application Manager Tab

Welcome Message

**Academic Plan Location** 

**ASU Specialization** 

**Faculty Consulted** 

**Letters of Recommendation** 

**Additional Questions** 

Source of Referrals

**Test Required** 

Self-Reported Test Scores

Completing the Documents Tab

Completing the Employment Tab

Activating the Supplemental Application

Appendix A – SAM Preview Screen Shots

Appendix B – LOR Preview Screen Shots

<u>Appendix C – Supplemental Application Student View</u>

Appendix D - SAM Preview Checklist

Appendix E – Block Text Issues

# **Purpose**

The Graduate Supplemental Application Manager allows departments to customize online graduate admissions applications by plan code. The Supplemental Application Manager includes the following components. Academic units can choose which components to include based on their needs.

- Welcome Message
- Academic Plan Location
- ASU Specialization
- Faculty Consulted
- Letters of Recommendation
- Additional Questions
  - o Short Answer Questions (up to four)
  - Yes/No Questions (up to four)
- Source of Referral
- Self-Reported Test Scores
- Personal Statement
- Additional Essays (up to two)
- Resume
- Unofficial Transcripts
- Employment History
- Prerequisite Courses

# **Process Overview**

If submitting a supplemental application for the first time for a newly established program, an initial review will be completed by the Graduate College to ensure rapid activation of the supplemental application for the new academic program. This initial review will be followed by a formal review to be completed by Admission Services.

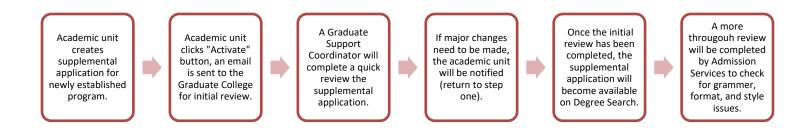

If submitting updates to a preexisting supplemental application, a formal review will be completed by Admission Services.

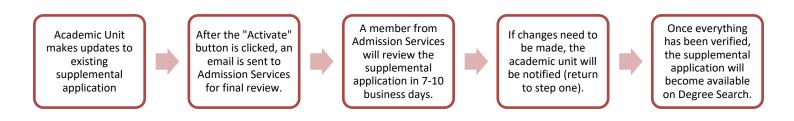

# **ASU Branding Guidelines**

It is the responsibility of the academic unit to ensure that the supplemental application has been edited and is ready for publication. After activating the supplemental application, the submission will be checked for branding, grammar, functional URLs and formatting.

### **ASU** branding guide

Refer to the ASU Enterprise Brand and Marketing Guide to ensure compliance to established branding guidelines. The ASU Enterprise Brand and Marketing Guide can be found at <u>brandguide.asu.edu</u>.

#### **Grammar tips**

Listed below are some common mistakes found on supplemental applications. Prior to activating the supplemental application, review for the following issues:

- One space after periods.
- Use "and" or "or" instead of "/".
- "Admission Services" and "admission", not "admissions".
- Sentence case, not Initial Caps.
- "And," not "&".
- "My ASU" is two words, not "MyASU".
- Lowercase "campus" and terms (e.g., Tempe campus and fall semester).
- Use **bold** instead of *italics* or ALL CAPS.
- Phone numbers are 555-555-5555, not 555.555.5555 or (555) 555-5555.
- Bulleted items get a period.

### Language and tone tips

#### Keep it concise

- Use plain, spoken, honest language.
- Don't overwhelm the applicant with too many links.

#### Make it scannable

- Use short paragraphs.
- Use bullet points.
- Bold important words.
- Use vertical bars for long lists: (Aerospace engineering | Chemical engineering | Computer science)

## Be helpful

- Make it about them. "You," not "we".
- Help, not hype.
- Include contact information: phone, email and emailing address.

# Font tips

Ensure that the same font and font size is consistent throughout the supplemental application. Use notepad to copy and paste any pre-written content to ensure the correct font is displayed.

# **Helpful Hints**

Draft your supplemental application requirements and questions before logging in.
 This will allow you to create your supplemental application quickly.

#### Save and continue

Click **Save and Continue** (at the bottom of each page) often while building your supplemental application. This process will not only save your changes while you are processing, but it will also identify areas that need elaboration or additional information.

### Helpful tools in the app

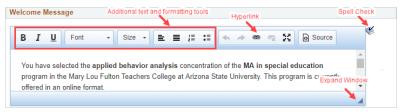

### Copy and paste

Should only be done through Notepad. Avoid copying and pasting from Word, websites, or any other programs other than Notepad due to formatting issues.

#### Preview

Take a few minutes to proofread all pages before requesting for activation. The **SAM Preview** button is found on the **Activate** tab within the Supplemental Application Manager.

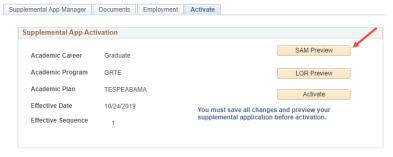

#### Activate

Click **Activate** when all revisions have been completed. This will send the supplemental application for final review and activation to make it visible on Degree Search.

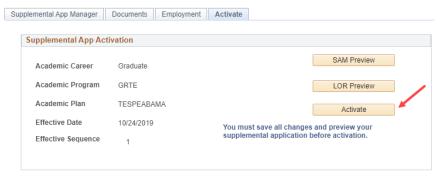

# **Navigating to the Supplemental Application Pages**

1. Log in to My ASU and click on the CS PeopleSoft link.

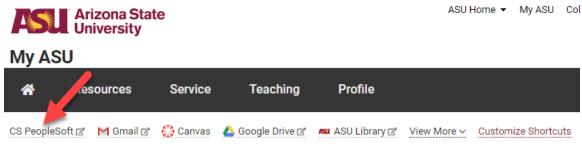

2. Select Classic View from My Homepage to launch PeopleSoft.

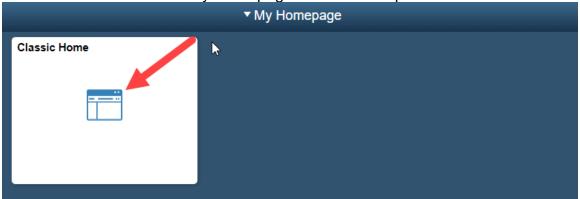

3. Once logged in to PeopleSoft, go to Main Menu/ASU Customizations/ASU Admissions/Supplemental App Manager/Setup Supplemental Application.

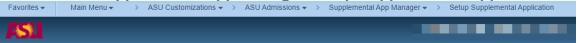

7

6/1/2020

4. To locate the supplemental application for a degree program, enter Academic Career, Academic Program, Academic Plan, Academic Organization, and/or Description and click Search. Please note that each academic plan has its own supplemental application. To view all plan codes listed under a specific academic unit, enter the Academic Career and Academic Organization only.

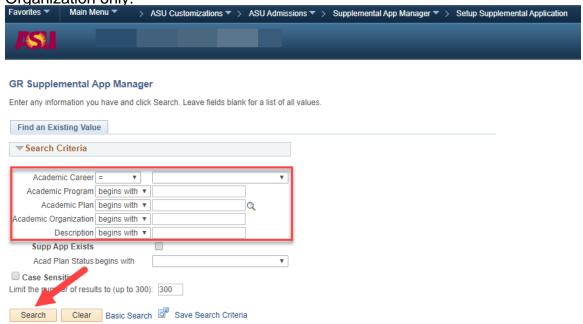

5. If a supplemental application is being created for a new program, click **Setup Sup App** to begin entering data for the supplemental application.

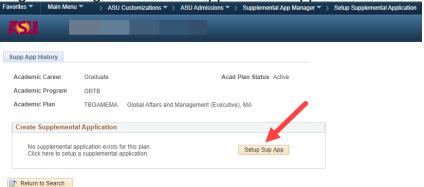

If updating data for a pre-existing plan, click **Update** to begin updating pre-existing supplemental application data.

8

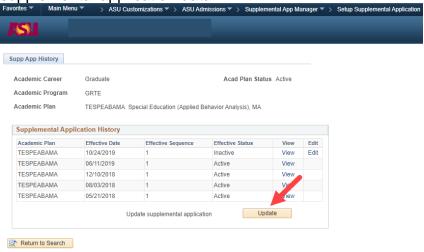

6/1/2020

6. After clicking on Setup Sup App or Update, the following page will be displayed, allowing for the addition, removal and revision of content appearing on the supplemental application. +

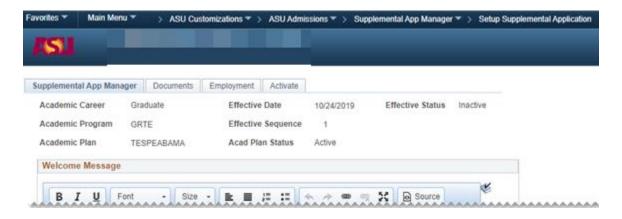

### Information about Supplemental Application History

The Supplemental Application Manager maintains the history of changes that are made by using an Effective Date and Effective Sequence. When a supplemental application is first created, the effective date will show the date that you initiate updates and will show as being "Inactive" until the Activate button is clicked.

Once activated, future changes are made by clicking the **Update** button as shown in the screen shot above. Updating the supplemental application will create a new effective dated row and sequence and will remain inactive until the supplemental application is activated once again. It is important to recognize that an applicant will not see changes until the supplemental application has been activated by the Graduate College.

#### Important notes:

Applicants who began an application before changes were activated will continue to see the supplemental application that was active at the time they started.

The history section allows you to view the supplemental application at a particular point in time to see what it looked like for an applicant that started their application under an "older" supplemental application. No changes are permitted to the historical supplemental applications.

The Inactive row on the revision history is the inactive updated version of the supplemental application for that plan. To use this version these changes will need to be activated by Admission Services or the Graduate College.

# **Completing the Supplemental Application Manager Tab**

### Welcome Message

A welcome message can be inserted by overwriting the text appearing in the welcome message box. This message should include basic information about the department and graduate program the applicant is seeking admission into. It should also contain a link to the college website where the applicant can learn more about additional requirements.

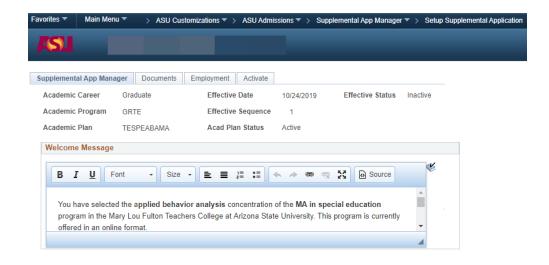

#### **Academic Plan Location**

The Academic Plan Location field allows for a list of locations to be displayed. Check the **Display** checkbox to make the question visible to applicants and add a title to the **Customizable Label** field to provide additional information to the applicant. If applicants are required to choose an Academic Plan Location, click the check box for **Response Required**. Click **Locations** to add locations (i.e. campuses) for the applicant to choose from.

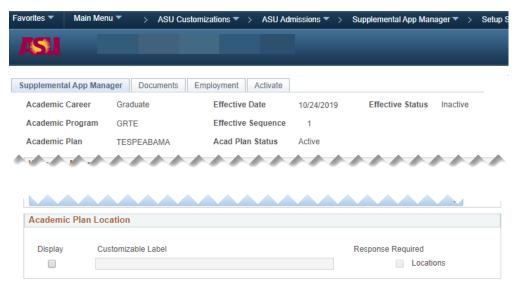

### **ASU Specialization**

The ASU Specialization field allows a list of program specific specializations and concentrations to be displayed. Information added to the Specialization box will appear as a dropdown list, allowing the applicant to select their desired specialization(s).

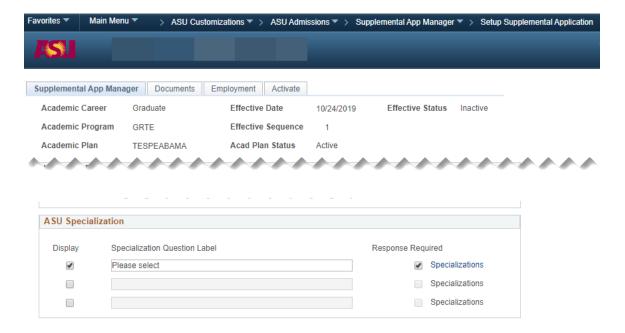

To enter specialization information for students to choose from, click the blue hyperlink titled **Specializations**. A new screen will be displayed where specific specialization information can be added or removed.

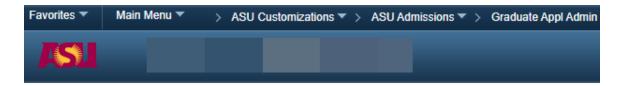

#### **Enter Academic Plan Specializations**

Specialization Question Please select

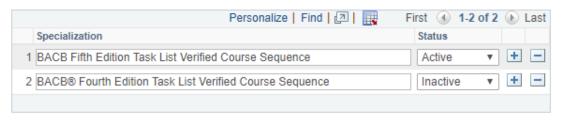

If an answer to a specialization question is required of the applicant, click the check box for Response Required. Check the Display checkbox to display the question to applicants.

#### **Faculty Consulted**

The Faculty Consulted field allows for customized text to be added to inquire if the student has consulted with any faculty members. Enter questions related to faculty contact in the customizable label field and check the **Display** checkbox to make the question visible to applicants.

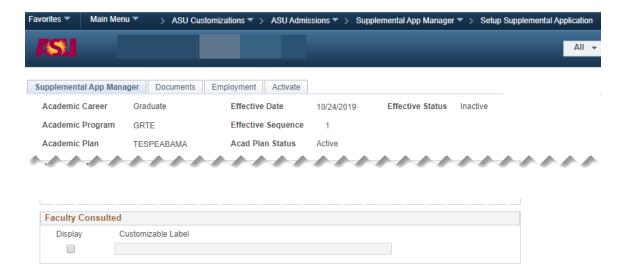

#### **Letters of Recommendation**

#### Enable/Disable

The Enable/Disable box allows the college to indicate if letters of recommendation will be required. If LORs are required as part of the application process, check the **Enable/Disable** box. If they are not required, leave the Enable/Disable box unchecked and proceed to the Additional Questions section.

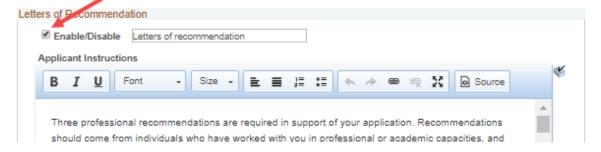

#### **Applicant Instructions**

The Applicant Instructions box allows the college to add instructions to the application regarding the letter of recommendation submission method.

If letters of recommendation are only accepted by mail, provide the address for Graduate Admission Services and mailing instructions (found at <u>admission.asu.edu/contact</u>) in the Applicant Instructions box.

If letters of recommendation are accepted electronically, use the Applicant Instructions box to provide additional details to the applicant regarding the recommendation requirements.

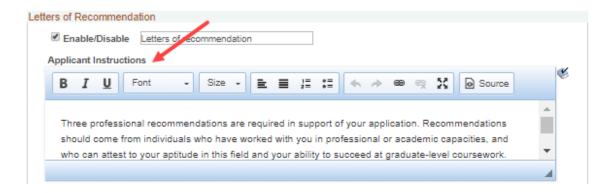

### **Accept Online Letters of Recommendation**

If online letters will be accepted, check the Accept Online Letters of Recommendation box.

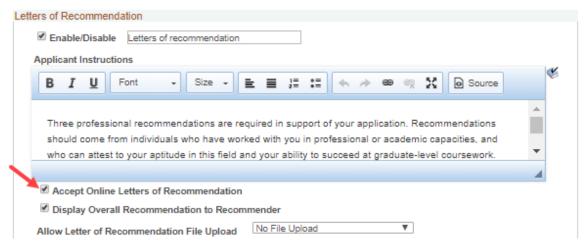

## Allow Letter of Recommendation File Upload

Choose the file upload option from the drop box. Colleges can choose to not allow file uploads, allow file upload only, or allow file and question upload options.

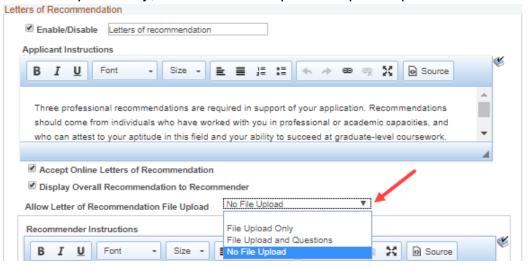

If a File Upload is allowed, then you will need to add instructions for the file upload.

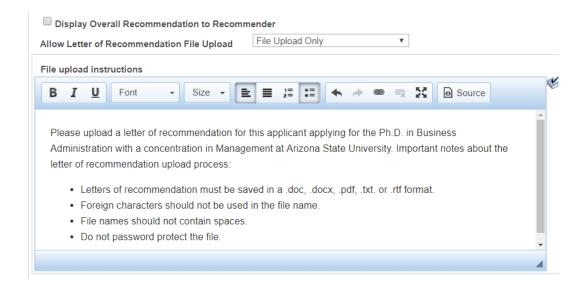

#### **Recommender Instructions**

Text entered in the Recommender Instructions will appear in the email sent to the applicant's recommenders. Provide instructions for the recommender to guide them through the recommendation process.

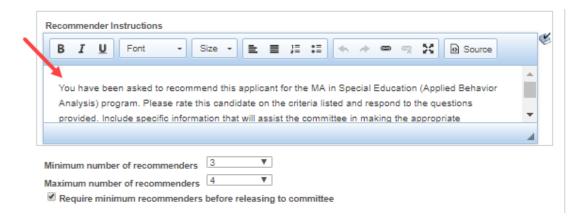

# Minimum/Maximum number of recommenders and require minimum recommender before releasing to committee

A minimum and maximum number of recommenders is required. The minimum number cannot be zero and the maximum number must be greater than or equal to the minimum number of recommenders. Enter the minimum and maximum number of recommenders by selecting the number of recommenders from the dropdown boxes. If LORs are optional and not required, you can enter "1" into the **Minimum number of recommenders** field, and instruct the applicant to enter their own email address if they do not wish to submit an LOR.

To withhold the recommender entries from being released to the committee for evaluation until the minimum number of recommendations have been received, check the **Require minimum recommenders before releasing to committee** box. If Letters of Recommendation are accepted, but not required, leave the box unchecked.

Note: These options may only be used if Accept Online Letters of Recommendation has been checked.

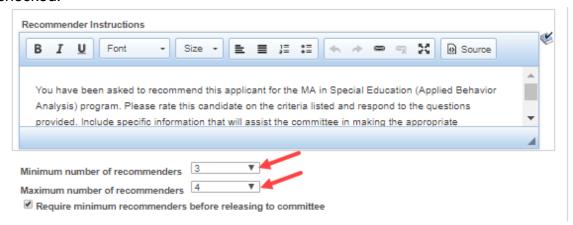

#### **Ranked Questions**

The Ranked Questions section will display a series of items for the recommender to rank to evaluate the applicant's skill set. A minimum of one ranked question is required to be listed in the space provided. Click +/- to add or remove questions.

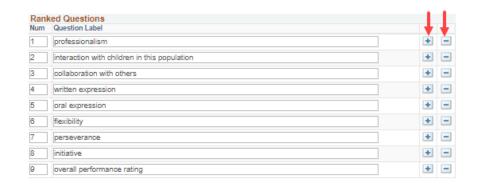

#### Sample Ranked Question example:

How would you rank the applicant in the following areas?

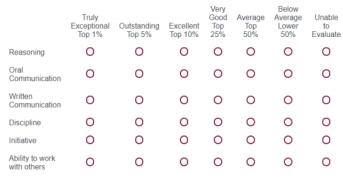

#### **Short Answer Questions**

The Short Answer Questions section will display a series of questions for the recommender to rank to evaluate the applicant's skill set. A minimum of one short answer question is required to be listed in the space provided. Click +/- to add or remove questions.

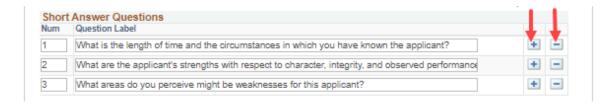

## Sample Short Answer Questions Example:

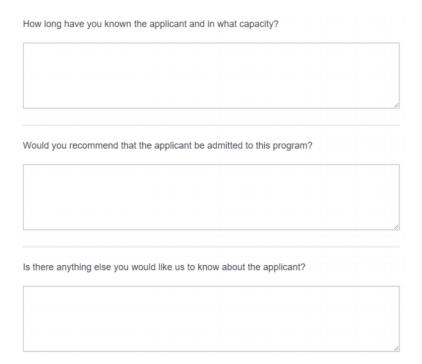

Note: See Appendix B to view information sent to recommender.

#### **Additional Questions**

The Additional Questions sections allows for free form questions to be added to the supplemental application for the applicant to complete. Check the **Enable/Disable** box to add additional questions. If additional questions are not needed, leave Enable/Disable unchecked and proceed to the <u>Source of Referral section</u>.

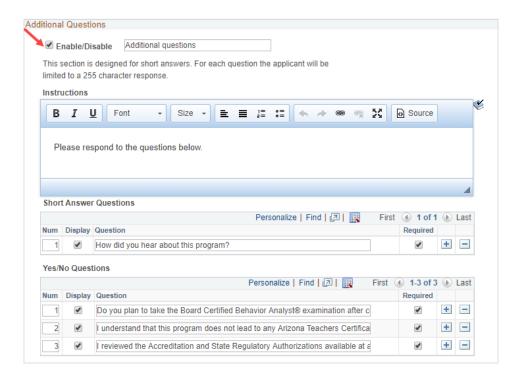

Add instructions to the Instruction section. Please note that there is a 255 character limit to the applicant's response and it is helpful to include this information in the Instruction section.

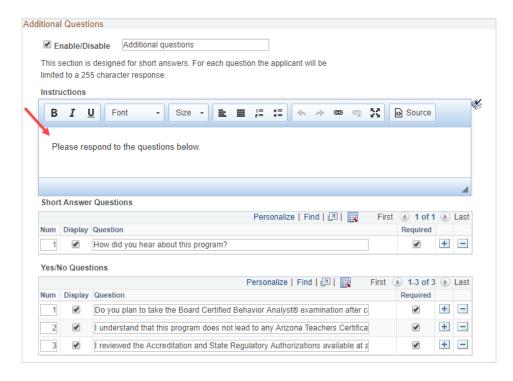

Add question text to the **Short Answer Question** and/or **Yes/No Questions** sections. Each question is limited to 100 characters. Check the **Display** box to make the question visible to the applicant. Check the **Required** box to require a response for that question. Click **+/-** to add or remove questions.

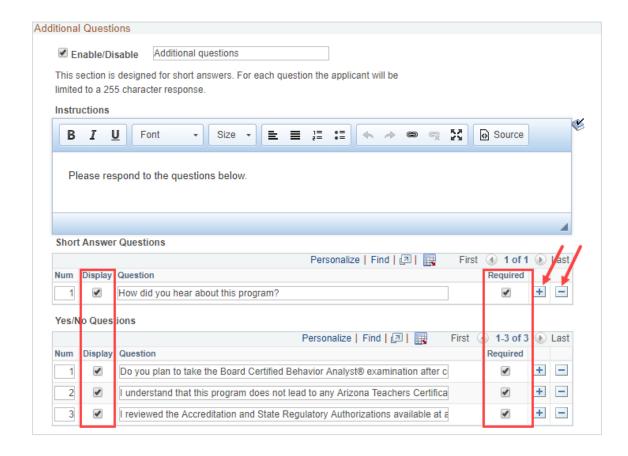

### **Source of Referral**

The Source of Referral section can be used to ask an applicant how they were referred or learned about the program. Check the **Enable/Disable** box to use the Source of Referral section. If the Source of Referral section is not needed, leave Enable/Disable box unchecked and proceed to the Test Required section.

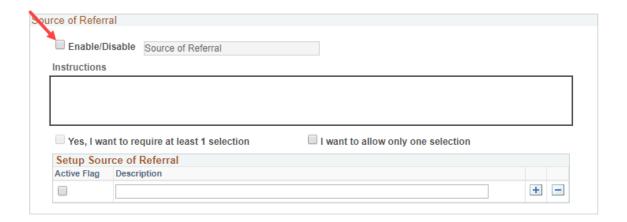

Update the Source of Referral title by overwriting Source of Referral text that appears next to the Enable/Disable checkbox, if appropriate. Add a detailed description in the **Instructions** field that provides instructions to the applicant for how to complete this section.

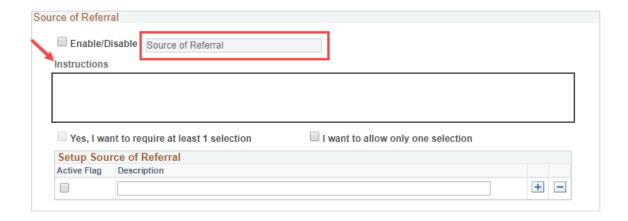

Check **Yes, I want to require at least 1 selection** if one or more selections is allowed. If limiting the application to only one source of referral selection, choose the **I want to allow only one selection**.

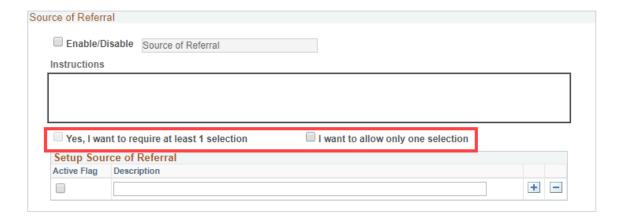

To add referral source selections, input the referral source into the description box and click the **Activate Flag** box to display the input information. To add additional referral sources, click **+**.

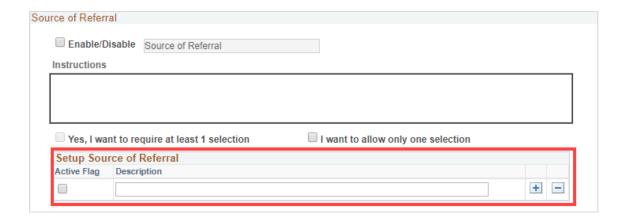

#### **Test Required**

The Test Required section allows colleges to require an entrance exam from their applicants. Colleges can require GMAT only, GRE only, GRE and GMAT, or GRE or GMAT from the drop-down box appearing next to the **Require valid GRE/GMAT test score** field.

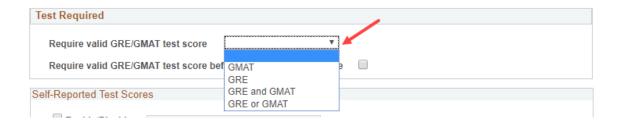

Click the check box next to Require valid GRE/GMAT test scores before releasing to committee to delay the release of the application file until exam results have been received.

Note: Recommendations cannot be entered into g-portal until the required test score has been submitted by the applicant. If a college wishes to waive the GRE or GMAT requirement, this can be done by accessing the File Review section in g-portal.

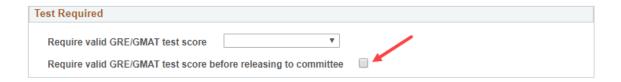

#### Self-Reported Test Scores

If your department accepts self-reported test scores, click the **Enable/Disable** box. Add a detailed description in the Instructions field that provides instructions to the applicant for how to complete this section.

Check the **Display** box to display the question in the Self-Reported Test Scores area. Check the **Required** box to require a response for that question. Click **+/-** to add or remove questions.

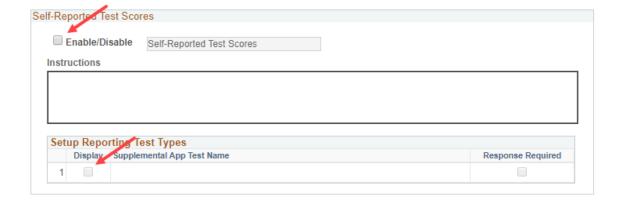

# **Save and Continue**

When all information has been entered or updated on the Supplemental App Manager tab, click **Save and Continue**.

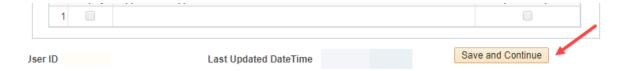

# **Completing the Documents Tab**

#### **Personal Statement**

To request an applicant to submit a personal statement for review, click the check box to **Enable/Disable**.

Instructions for the applicant regarding the requirements for the Personal Statement should be included in the Instructions box and should detail what is to be included in the Personal Statement.

Click the check box next to **Include file upload dialog box** to include text regarding upload requirements for the applicant. Click the check box next to **Applicant is required to upload file** to make this a required field.

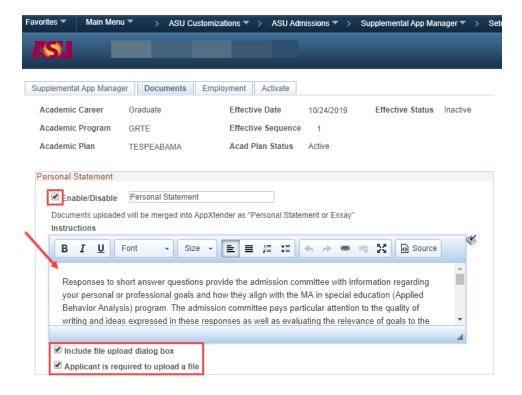

## **Additional Essay 1 and Additional Essay 2**

Additional Essay 1 and Additional Essay 2 sections can be used to ask essay questions of applicants. Check the **Enable/Disable** boxes to utilize these sections.

Add essay questions and instructions for answering them in the Instruction box. Click the check box next to **Include file upload dialog box** to include text regarding upload requirements for the applicant. Click the check box next to **Applicant is required to upload file** to make this a required section.

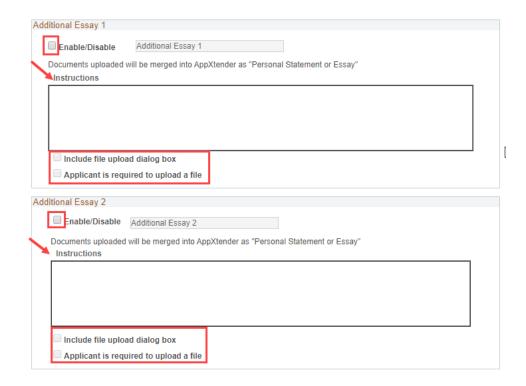

#### Resume

Check the **Enable/Disable** box to make the Resume section visible.

In the Instructions box, add information regarding what aspects should be included in their resume. Click the check box next to **Include file upload dialog box** to include text regarding upload requirements for the applicant. Click the check box next to **Applicant is required to upload file** to make this a required section.

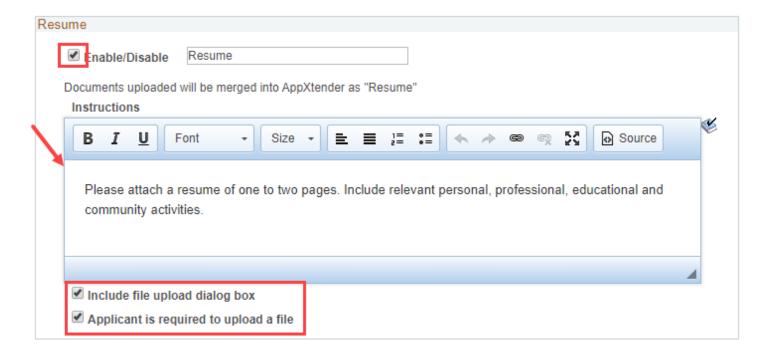

### **Unofficial Transcripts**

Check the **Enable/Disable** box to make the Unofficial Transcripts section visible.

Add informational text regarding the requirements for applicants to submit their unofficial transcripts. Click the check box next to **Include file upload dialog box** to include text regarding upload requirements for the applicant. Click the check box next to **Applicant is required to upload file** to make this a required field.

Important: Applicants can only upload one file to this section. If students have more than one transcript, **they will need to upload them in a single file.** 

Note: See <u>Appendix E</u> for additional information regarding formatting prepopulated text box instructions.

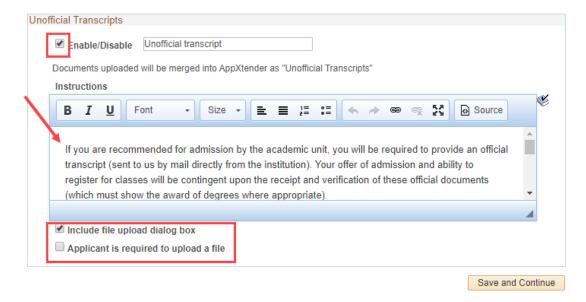

#### **Save and Continue**

When all information has been entered or updated on the Documents tab, click Save and Continue.

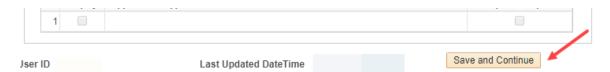

# **Completing the Employment Tab**

### **Employment History**

Check the **Enable/Disable** box to make the Employment History section visible.

The applicant will be asked to provide their current employer name, address, phone, job title, industry category, occupation category and years/months of experience.

If needed, the applicant can also be asked to include their current salary by clicking the checkbox next to **Yes**, **I want to gather salary information**. To require an applicant to submit salary information, click the checkbox to **Yes**, **I want to make salary a required response**.

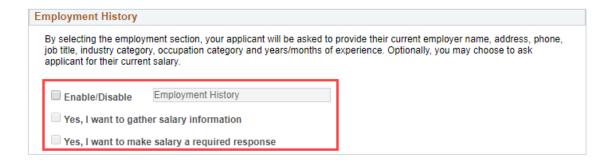

#### **Prerequisite Courses**

Check the **Enable/Disable** box to make the Prerequisite Course section visible.

The Prerequisite Courses section is used to survey which prerequisites the applicant has completed. Add a statement in the instructions box that asks the applicant to evaluate the list of courses below and select the coursework that they have already successfully completed.

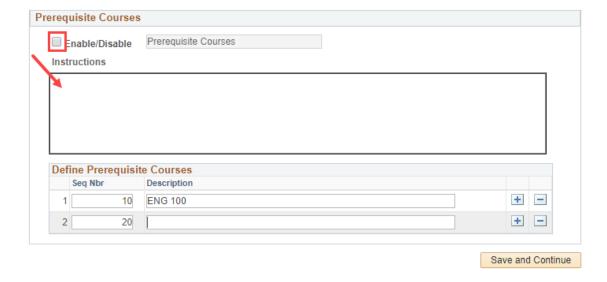

Individual courses are added by listing the course title in the Description field under the Define Prerequisite Courses box. The seq nbr field indicates the order in which the courses are displayed to the student. Use 10, 20, 30 and modify/reorder as necessary. Click +/- to add or remove required course information.

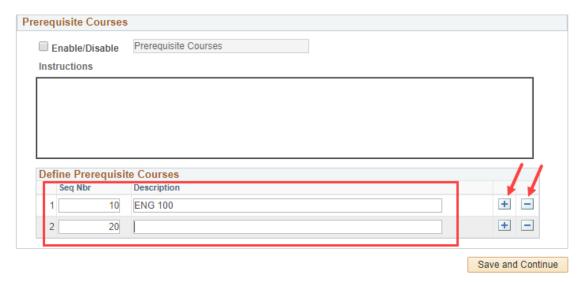

#### **Save and Continue**

When all information has been entered or updated on the Employment tab, click Save and Continue.

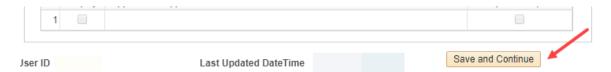

# **Activating the Supplemental Application**

#### **SAM Preview**

It is **strongly** recommended that prior to submitting the supplemental application that all pages have been reviewed for accuracy and grammatical and spelling errors. **Sections will appear differently in the SAM Preview than they do in the individual fields in PeopleSoft.** Refer to the SAM Preview checklist found in <u>Appendix D</u>, the <u>ASU Branding Guide</u> and the <u>Helpful Hints</u> sections prior to requesting activation. Once all pages have been reviewed, move to the Activate step.

#### **Activate**

When you are satisfied with your supplemental application, click **Activate**. This will initiate a request for our staff to review your application for any technical errors. Please allow a few days for the review process. Once approved, our staff will activate the supplemental application for it to appear on Degree Search.

# **Appendix A – SAM Preview Screen Shots**

Important areas to verify in the SAM preview are highlighted below:

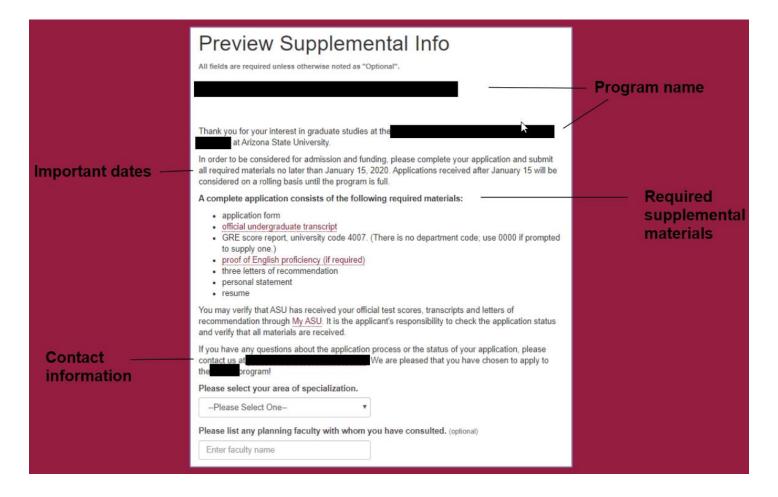

|                                   | LETTERS OF RECOMMENDATION                                                                                                    |                |
|-----------------------------------|----------------------------------------------------------------------------------------------------|----------------|
|                                   | The requires three letters of recommendation. We strongly encourage that at least two of the letters come from professors closely related to your area of interest. Professional letters of recommendation may be substituted. Personal recommendations will not be accepted. All letters of recommendation must be in English.                              | — Instructions |
| Helpful information for applicant | -Please provide the email addresses for your references. Upon the submission of your application, your references will receive an email from Graduate Admission Services. The email will include a link to upload a written letter of recommendation. Please confirm with your references that they have completed and posted the letters of recommendation. |                |
|                                   | Recommenders                                                                                                    |                |
|                                   | First Name                                                                                                    |                |
|                                   | Enter first name                                                                                                    |                |
|                                   | Last/Family Name                                                                                                    |                |
|                                   | Enter last name                                                                                                    |                |
|                                   | Institution/Company                                                                                                    |                |
|                                   | Enter company                                                                                                    |                |
|                                   | Email Address                                                                                                    |                |
|                                   | Enter email                                                                                                    |                |
|                                   |                                                                                                    |                |
|                                   | LETTERS OF RECOMMENDATION                                                                                                    |                |
|                                   | The requires three letters of recommendation. We strongly encourage that at least two of the letters come from professors closely related to your area of interest. Professional letters of recommendation may be substituted. Personal recommendations will not be accepted. All letters of recommendation must be in English.                              | — Instructions |
| Helpful information for applicant | -Please provide the email addresses for your references. Upon the submission of your application, your references will receive an email from Graduate Admission Services. The email will include a link to upload a written letter of recommendation. Please confirm with your references that they have completed and posted the letters of recommendation. |                |
|                                   | Recommenders                                                                                                    |                |
|                                   | First Name                                                                                                    |                |
|                                   | Enter first name                                                                                                    |                |

30

Enter last name

Institution/Company

Enter company

Email Address

Enter email

6/1/2020

# **Appendix B – LOR Preview Screen Shots**

#### Email sent to recommender:

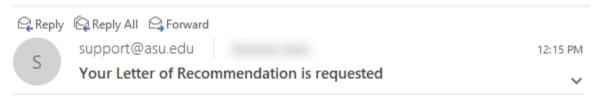

has applied to the program of Applied Behavior Analysis (MS) at Arizona State University, and has provided your name as a reference.

An online recommendation form is waiting for you at <u>ASU's Letter of Recommendation</u> <u>Interface</u>. When prompted, enter the following values that uniquely identify you to the recommendation system.

| Recommender ID: |  |  |
|-----------------|--|--|
| Validator:      |  |  |

This electronic Letter of Recommendation is designed for ease of use and will save you time in providing the necessary information. If you are unable to provide a recommendation, you can decline by checking the appropriate box on the form. We encourage you to respond to this recommendation request at your earliest convenience and preferably within a week of receipt of this email. depends on your recommendation for acceptance into ASU's graduate program.

Please do not reply to this email. If you have questions or need assistance, please contact us at <a href="mailto:msabapsych@asu.edu">msabapsych@asu.edu</a> or 480/727-5024

We appreciate your response at your earliest possible convenience. Thank you for your time and support of this student.

If you're unable to click on the link above, please copy and paste this link into your browser: https://webapp4.asu.edu/gradlor.

#### LOR Portal:

# Online Letter of Recommendation

### Letter of Recommendation for

Program applied for: Applied Behavior Analysis, MS

### Recommender Information

| First Name:    |  |
|----------------|--|
| Last Name:     |  |
| Company Name:  |  |
| Email Address: |  |
| Job Title:     |  |
| Phone Number:  |  |

# Recommender Instructions

This applicant has not waived her/his right to review this recommendation.

Dear recommender: You have been requested to provide an assessment on the applicant's qualifications for graduate work toward the Psychology MS ABA at Arizona State University. In order for the applicant to be considered for admission, your letter must be received by the Department of Psychology by March 1.

We encourage you to write your comments using a Word processor and paste into this Letter of Recommendation tool. There is a 25 minute session limit, so please save your work frequently by using the Save Form/Finish Later button at the bottom of the page.

# Recommendation

| What is your relationship to the applicant?                      |                            |
|------------------------------------------------------------------|----------------------------|
| How long have you known the applicant?                           | 0 ▼ years 0 ▼ months       |
| Question 1: How long have you know the applicant and             | in what capacity?          |
|                                                                  |                            |
|                                                                  |                            |
|                                                                  |                            |
|                                                                  |                            |
|                                                                  |                            |
|                                                                  |                            |
| 10,000 character limit. Anything over this limit will be removed | when you submit this form. |
| Question 2: How well do you think the applicant will per         | rform in the program?      |
|                                                                  |                            |
|                                                                  |                            |
|                                                                  |                            |
|                                                                  |                            |
|                                                                  |                            |
|                                                                  |                            |
|                                                                  | //                         |
| 10,000 character limit. Anything over this limit will be removed | when you submit this form. |
|                                                                  |                            |
| File Upload                                                      |                            |
| -                                                                |                            |
| Please upload the Letter of Recommendation as a Pl               | DF or DOC only.            |
| Select file to upload                                            |                            |
|                                                                  |                            |
|                                                                  |                            |
| Court and Continue Court for Labor Decline December              | Jakan                      |

# Recommendation

| What is your relat      | ionship to the ap  | oplicant?                   |                         |    |
|-------------------------|--------------------|-----------------------------|-------------------------|----|
| How long have yo        | u known the app    | olicant?                    | 0 ▼ years 0 ▼ months    | 5  |
|                         |                    | ow the applicant and in w   |                         |    |
| Question 11 mon is      | ing nave you lare  | m die applicate dia in i    | mac capacity.           |    |
|                         |                    |                             |                         |    |
|                         |                    |                             |                         |    |
|                         |                    |                             |                         |    |
|                         |                    |                             |                         |    |
|                         |                    |                             |                         |    |
| 10.000 character limit. | Anything over thi  | s limit will be removed whe | n you submit this form. | 11 |
|                         |                    | the applicant will perforn  |                         |    |
|                         | ,                  |                             |                         |    |
|                         |                    |                             |                         |    |
|                         |                    |                             |                         |    |
|                         |                    |                             |                         |    |
|                         |                    |                             |                         |    |
|                         |                    |                             |                         |    |
|                         |                    |                             |                         |    |
| 10,000 character limit. | Anything over this | s limit will be removed whe | n you submit this form. | 77 |
|                         |                    |                             |                         |    |
| Etha Hadaad             |                    |                             |                         |    |
| File Upload             |                    |                             |                         |    |
| Please upload the       | ne Letter of Reco  | mmendation as a PDF o       | r DOC only.             |    |
| Select file to uploa    | ad be              |                             |                         |    |
| Science file to apro-   |                    |                             |                         |    |
|                         |                    |                             |                         |    |
| Save and Continue       | Save for Later     | Decline Recommendation      | n                       |    |

Text box that appears after clicking Select file to upload:

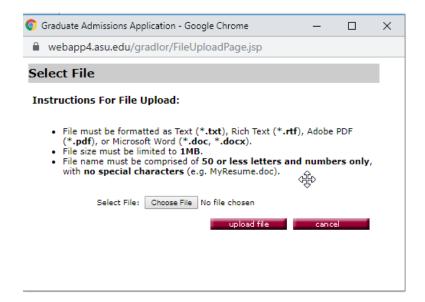

Page displayed after clicking Save and Continue:

### Online Letter of Recommendation

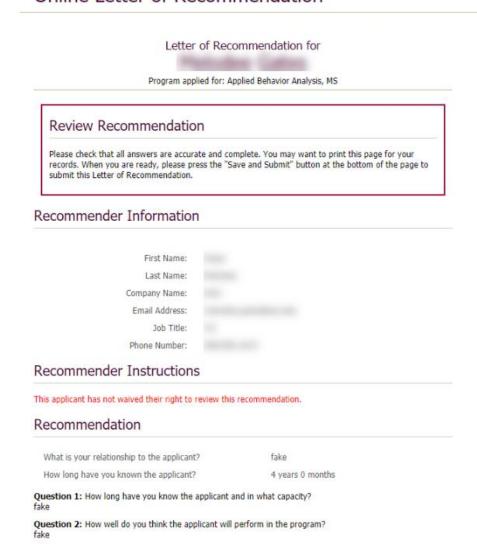

### Recommendation

What is your relationship to the applicant?

fake

How long have you known the applicant?

4 years 0 months

Question 1: How long have you know the applicant and in what capacity?

fake

Question 2: How well do you think the applicant will perform in the program?

fake

# File Upload

A file with the name of Fake document.docx has been successfully uploaded

By checking the box below, you are certifying that you are the recommender identified at the top of this form. Checking this box also signifies that all of the recommendations and opinions regarding the applicant given on this form have not been falsified.

I certify that I am the recommender identified at the top of this form.

Go back

Save and Submit

# **Appendix C – Supplemental Application Student View**

Listed below is an example of the student view of the supplemental application.

Note: Information displayed on the student view of the supplemental application is based on selections on PeopleSoft Supplemental App Manager pages. Not all sections available on the Supplemental App Manager pages are displayed below.

### Supplemental Info Section

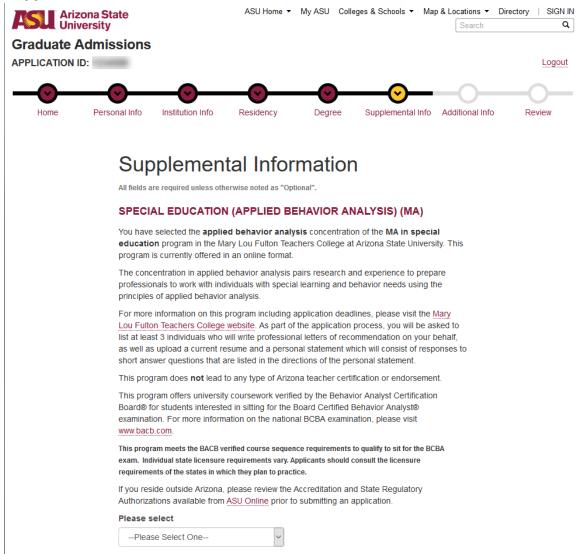

#### LETTERS OF RECOMMENDATION

Three professional recommendations are required in support of your application. Recommendations should come from individuals who have worked with you in professional or academic capacities, and who can attest to your aptitude in this field and your ability to succeed at graduate-level coursework. Please note that we do not accept personal references from friends or family members.

#### Recommenders

| First Name                                  |
|---------------------------------------------|
| Enter first name                            |
| Last/Family Name                            |
| Enter last/family name                      |
| Institution/Company                         |
| Enter company                               |
| Email Address                               |
| Enter email                                 |
|                                             |
|                                             |
| First Name                                  |
| Enter first name                            |
|                                             |
| Last/Family Name                            |
| Enter last/family name                      |
|                                             |
| Enter last/family name                      |
| Enter last/family name  Institution/Company |

#### PERSONAL STATEMENT

Responses to short answer questions provide the admission committee with information regarding your personal or professional goals and how they align with the MA in special education (Applied Behavior Analysis) program. The admission committee pays particular attention to the quality of writing and ideas expressed in these responses as well as evaluating the relevance of goals to the aims of the program.

Please respond to three of the four questions below. Responses should be limited to 150-200 words per question.

- 1. Describe one of more personal or professional goals that motivated you to apply for this degree. How will completion of the MA in special education (applied behavior analysis) program help you fulfill these goals?
- Describe a quality that you believe is critical in working with an individual with special needs and include at least one situation where you have demonstrated this quality.
- 3. Describe an individual with special needs and how you supported him or her.
- 4. Briefly discuss why you are interested in pursuing a graduate degree at this time. What steps have you taken (or will you take) to ensure that you will be successful in this program?
- File must be formatted as Text (\*.txt), Rich Text (\*.rtf), Adobe PDF (\*.pdf), or Microsoft Word (\*.doc, \*.docx).
- File size must be limited to 1MB.
- File name must be limited to 50 or fewer characters.

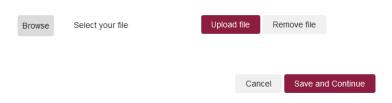

#### **Additional Info Section**

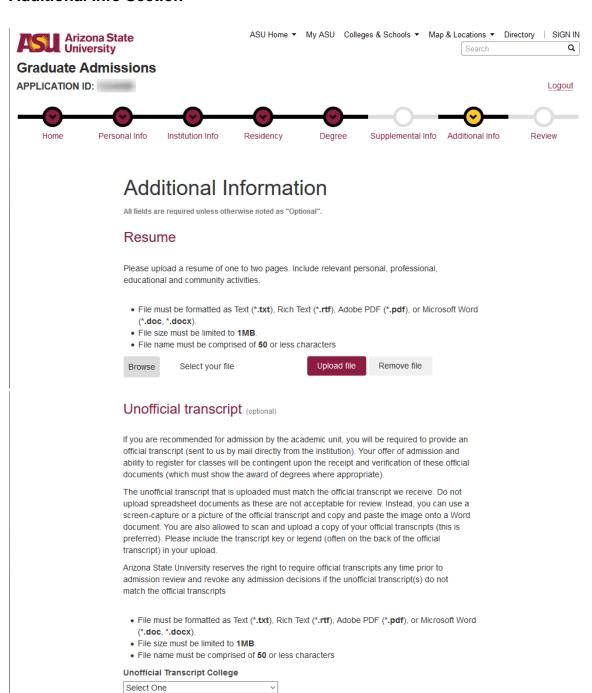

Upload file

Remove file

Select your file

Browse

#### **ADDITIONAL QUESTIONS**

| Please respond to the questions below.                                                               |
|----------------------------------------------------------------------------------------------------|
| How did you hear about this program?                                                                 |
| .tl                                                                                                  |
| Do you plan to take the Board Certified Behavior Analyst® examination after completing this program? |
| I understand that this program does not lead to any Arizona Teachers Certification or Endorsement.   |
| I reviewed the Accreditation and State Regulatory Authorizations available at asuonline.edu.         |

Save and Continue

Cancel

40

6/1/2020

# **Appendix D – SAM Preview Checklist**

| Prior to activating the supplemental application, check for the following commonly found issues:                                                |
|----------------------------------------------------------------------------------------------------|
| □ One space after periods, not two.                                                                                                    |
| □ Use "and" or "or" instead of "/".                                                                                                    |
| → flier/brochures                                                                                                    |
| <ul> <li>filer or brochure</li> </ul>                                                                                                    |
| <ul> <li>Bulleted lists are sentence case with a capital letter and a period.</li> </ul>                                                        |
| ☐ Admission is singular, not plural.                                                                                                    |
| → admissions committee                                                                                                    |
| <ul> <li>admission committee</li> </ul>                                                                                                    |
| The font is uniform throughout the application.                                                                                                 |
| <ul> <li>Websites, emails, mailing addresses and phone numbers are up to date.</li> </ul>                                                       |
| <ul> <li>Requirements for the program's applications are the same as the information that is listed on the<br/>department's website.</li> </ul> |
| Everything has been proofread in the SAM Preview function.                                                                                      |

# Appendix E - Block Text Issues

Some options will include prepopulated blocks of text. These text blocks need to be updated and formatted to ensure that they conform to style and formatting guidelines, as well as the needs for each academic program. The text block found in the Unofficial Transcripts section needs a number of these updates. The update process is listed below.

#### Text as it appears automatically:

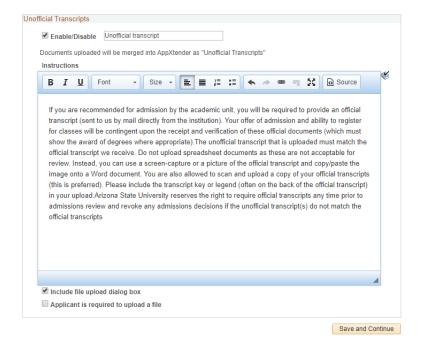

#### Text with areas needing correction highlighted:

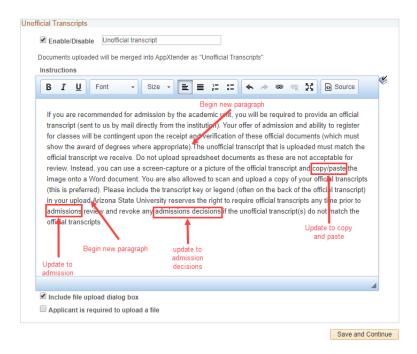

#### Text after corrections have been made:

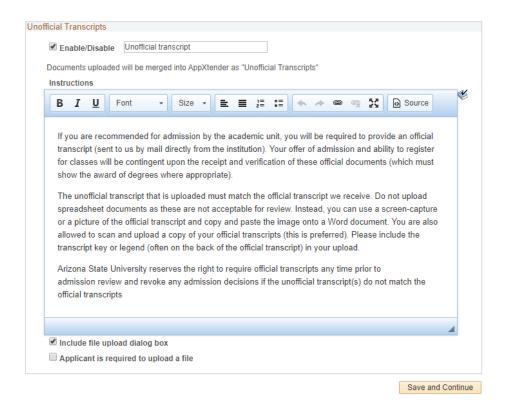

6/1/2020

43